# **SINGLEFEED**

OMPARISON ENGINES MADE EASY

# SingleFeed File Export Instructions for CommerceV3

#### Getting Started

In order to utilize the SingleFeed file export from CommerceV3 you will need to have an account with SingleFeed. Click here to visit SingleFeed and sign up for an account.

#### Configuring CommerceV3

- 1. Sign into your CommerceV3 admin.
- 2. Click on Settings > SingleFeed

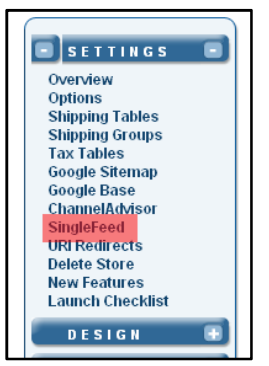

- 3. Settings: From the SingleFeed page, configure the field mappings under Settings subsection include SKU, product name, description, price, sale price, product URL, image URL, category, manufacturer, shipping weight, keywords, upc, model/part number, ISBN, department, color, and size. configure fields to use for some options below. product name, description, price, sale price,<br>ght, keywords, upc, model/part number, ISBN<br>lds to use for some options below. You will need to
- a. Category: This field is used to map your products to all the shopping engine categories. This is the Category: This field is used to map your products to all the shopping engine categories. This is the<br>category on your site. Besides sending your site's categorization to some shopping engines, SingleFeed depends on this field to properly categorize your products into each shopping engine's specific<br>taxonomy. Also, categories like 'Clearance' or 'Full Site Search' are not acceptable and can signi: taxonomy. Also, categories like 'Clearance' or 'Full Site Search' are not accep table and can significantly hold up the categorization process if used. This is a required field and cannot be left blank. We recommend selecting "category" from the drop down. ield mappings under Settings subsection. The feed will<br>price, product URL, image URL, category, manufacturer<br>price, product URL, image URL, category, manufacturer<br>pr, ISBN, department, color, and size. You will need to<br>duc
	- b. Manufacturer: This is your brand or manufacturer field. You can map either "Brand" or "Manufacturer" to this value. If you personally manufacture the product, insert your store name. This is a required field and cannot be left blank.
	- c. Keywords: List keywords that people would search for on the shopping engines to find the product. Use Keywords: List keywords that people would search for on the shopping engines to find the produ<br>words that you couldn't fit into your title. Separate keywords with commas. Maximum number of characters is 60. Anything beyond 60 characters will be truncated. We suggest using "meta\_keywords" from the drop down unless you have an alternative custom field.
	- d. **UPC:** This is a strongly recommended field, especially for electronics. Take the time to make sure you enter the correct UPC. UPCs are either 10 or 12 digits long.<br> **e. Model/Part Number**: Optional, but strongly recomm enter the correct UPC. UPCs are either 10 or 12 digits long.
	- e. Model/Part Number: Optional, but strongly recommended.
	- f. **ISBN:** Only use this field if you sell books. This is a very important field for book sellers. ISBNs are 10 or 13 digits long.
- g. **Department**: Optional, but strongly recommended for clothing. The store department that the product falls under.<br>falls under.<br>h. **Color**: Optional, but strongly recommended for clothing and other items where color is r falls under.
- h. Color: Optional, but strongly recommended for clothing and other items where color is relevant.
- i. Size: Optional, but strongly recommended for clothing. Specify the size: S, M, L, XL, or 2, 4, 6, 8.<br>Separate values with a comma. Separate values with a comma.

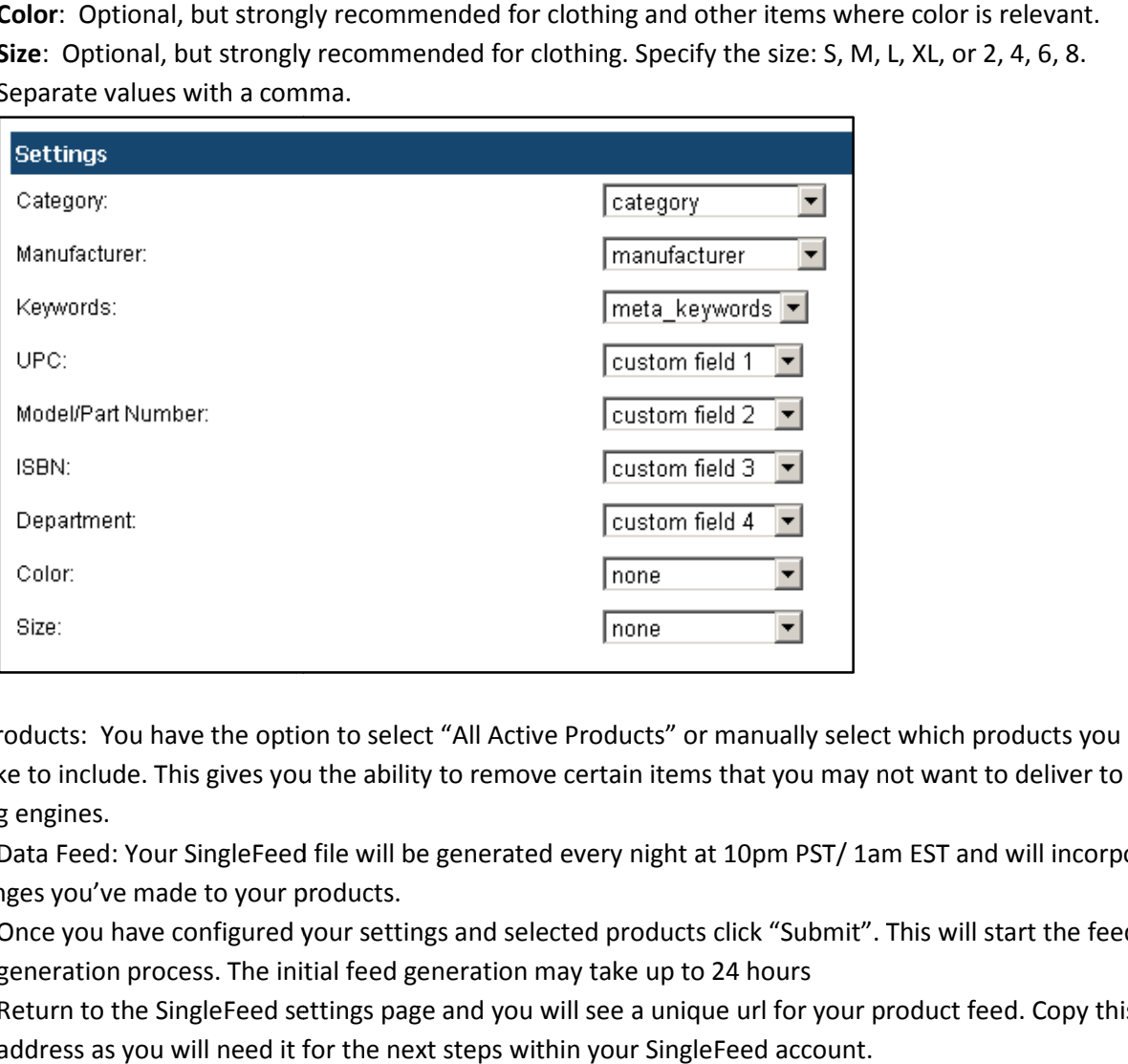

- 4. Select Products: You have the option to select "All Active Products" or manually select would like to include. This gives you the ability to remove certain items that you may not want to deliver to the shopping engines.
- 5. Pick Up Data Feed: Your SingleFeed file will be generated every night at 10pm PST/ 1am EST and will incorporate any changes you've made to your products. ude. This gives you the ability to remove certain items that you may not want to deliver to th<br>i.<br>d: Your SingleFeed file will be generated every night at 10pm PST/ 1am EST and will incorpor<br>ve made to your products.<br>I hav
	- a. Once you have configured your settings and selected products click "Submit". This will start the feed generation process. The initial feed generation may take up to 24 hours a. Once you have configured your settings and selected products click "Submit". This will start the feed<br>generation process. The initial feed generation may take up to 24 hours<br>b. Return to the SingleFeed settings page and
	- address as you will need it for the next steps within your SingleFeed account.

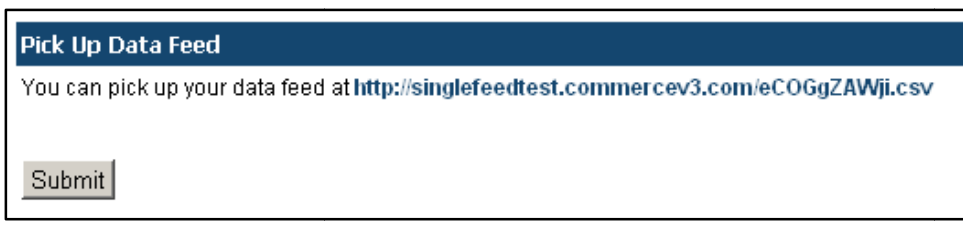

### Configuring SingleFeed

- 1. Login to your SingleFeed account. Click here to visit SingleFeed and sign up for an account if you do not have one already.
- 2. Click on the Products Tab then click on Upload Product Feed. A drop down will appear.

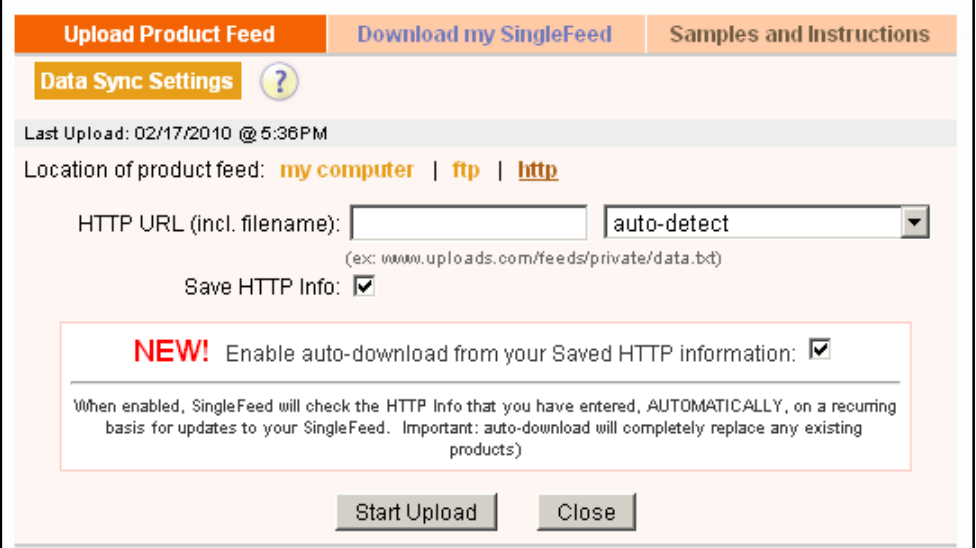

- 3. Select the "HTTP" option for Location of product feed.
- 4. Paste the URL of your file that your CV3 store generated into the HTTP URL text box.
- 3. Select the "HTTP" option for Location of product feed.<br>4. Paste the URL of your file that your CV3 store generated into the HTTP URL text box.<br>5. Check the boxes "Save HTTP Info" and "Enable auto-download from you allow SingleFeed to remember the location of your file and download it nightly.
- allow SingleFeed to remember the location of your file and download it nightly.<br>6. Click "Start Upload" and SingleFeed will begin processing your feed file. Once your feed has been imported you will immediately see the results and instructed how to make corrections (if necessary). From this point on feed will be imported automatically and no further setup is necessary to load your products. Should you have feed will be imported automatically and no further setup is necessary to load your products. Should you hav<br>"problem products" or items with errors, follow our instructions to find out what products are affected and what the problems are to correct. your feed has been imported you<br>:cessary). From this point on your

## About SingleFeed

SingleFeed helps merchants succeed on the shopping engines by automatically delivering optimized data feeds to the SingleFeed helps merchants succeed on the shopping engines by automatically delivering optimized data feeds to the<br>highest quality shopping engines like Become, Google Product Search, and NexTag. Submit a single product da us and we'll validate the feed, make automated corrections, spit back errors, suggest optimization opportunities, and properly categorize your products for each of the shopping engines. We only work with the top shopping engine ensure you're getting the most qualified traffic. Save time and money getting up and running on the comparison shopping engines. With service plans starting at \$99/mo, SingleFeed is a cost effective solution for small and medium sized businesses that have ecommerce sales of \$100K - \$20M/yr. us and we'll validate the feed, make automated corrections, spit back errors, suggest optimizatio<br>properly categorize your products for each of the shopping engines. We only work with the top s<br>ensure you're getting the mo , follow our instructions to find out what products are affected and<br>ping engines by automatically delivering optimized data feeds to the<br>pogle Product Search, and NexTag. Submit a single product data feed<br>corrections, spi